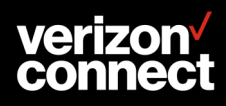

**Note:** This vehicle uses Verizon Connect, an AOBRD compliant device, to provide access to a driver's record of duty status and other required information. This company is operating AOBRDs under the FMCSA's ELD mandate's 'grandfather' clause Section § [395.15.](https://www.fmcsa.dot.gov/regulations/title49/section/395.15)

#### **About Verizon Connect Hours of Service**

**Hours of Service** can be accessed via **Verizon Connect WorkPlan**. It allows you to monitor your compliance with federal Hours of Service (HOS) regulations.

#### **Changing your HOS status**

You can manually change your HOS status by tapping on the appropriate status code on the **HOS status**  screen:

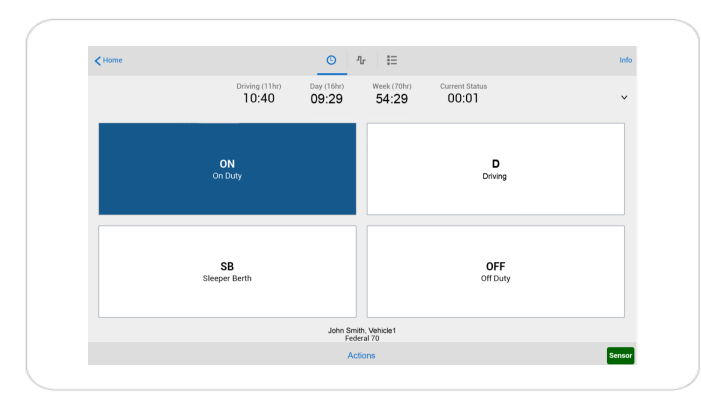

Your status will change automatically based on the GPS movement detected by your device. E.g. if you are **On Duty** and your vehicle moves, you will automatically switch to **Driving**.

Depending on how your account is set up, you may also automatically switch to **On Duty** when you log in and to **Off Duty** when you log out.

When you change your status, you may be asked to complete or verify an HOS summary and/or to sign your HOS log.

# **Checking your remaining allowance**

The HOS status clocks on the **HOS status** screen show your remaining driving and on-duty allowance:

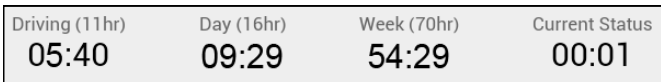

In the example above, you would be allowed to drive for another 5:40 hours without taking a break. You would be allowed to be performing a mixture of on duty and driving tasks for another 9:29 hours. If you stayed on duty or kept driving for longer, you would violate one of the HOS regulations. For the entire week, or cycle, you would be allowed to spend 54:29 hours driving or on-duty.

## **Viewing your daily log**

- 1. Tap  $\frac{1}{2}$  to go to the **HOS event list** screen.
- 2. Tap the  $\triangleright$  icon next to the day you wish to view.
- 3. The daily event view opens:

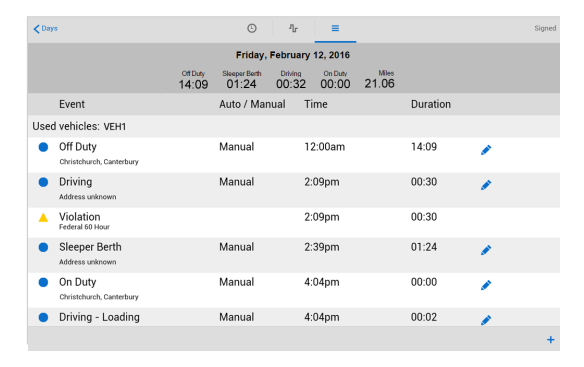

The daily log displays:

- A summary of your time spent in each status
- A summary of your miles driven
- Each status change or violation event (if your account is configured accordingly, you may be able to edit the event)

## **Receiving HOS warnings**

If you violate one or more of the HOS regulations for the day or week/cycle you will receive an **HOS Warnings** dialog and the back-office will be informed:

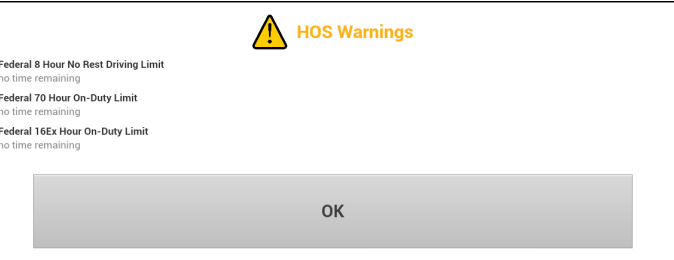

### **Important notes**

Per FMCSA 395.15, you must have the following in your possession at all times:

- Blank supply of log book(s)
- **•** Instructions on how to operate **Hours of Service**

If **Workplan** fails, ensure that you take the following steps:

- Call your supervisor immediately
- Obtain a copy of the logs for the past 7 days
- Revert to paper logs until **Workplan** is restored

**Hours of Service** supports the 100 air-mile and non-CDL short-haul exemptions. For more information see the WorkPlan help or training material.

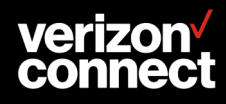

**Note:** This vehicle uses Verizon Connect, an AOBRD compliant device, to provide access to a driver's record of duty status and other required information. This company is operating AOBRDs under the FMCSA's ELD mandate's 'grandfather' clause [Section § 395.15.](https://www.fmcsa.dot.gov/regulations/title49/section/395.15)

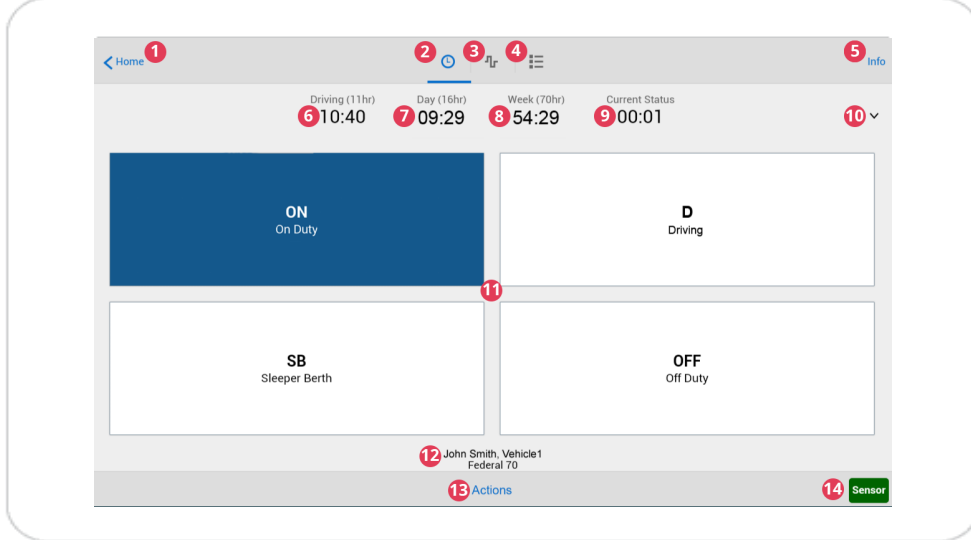

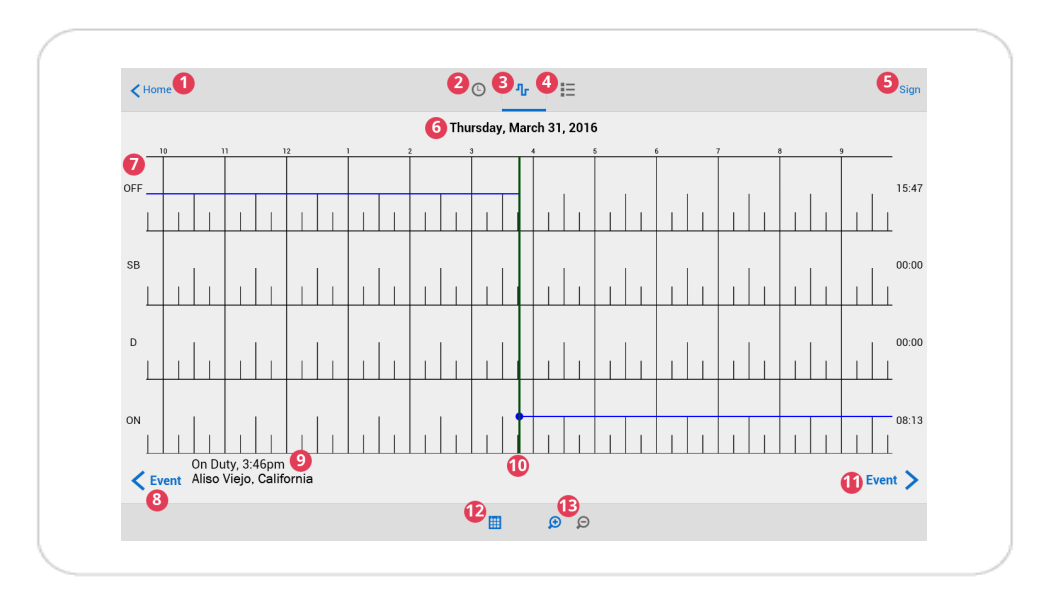

#### **HOS status screen**

- 1. **Home**  Go back to the WorkPlan **Home** screen.
- 2. **HOS status screen -** Current screen.
- 3. **HOS graph screen**
- 4. **HOS event list screen**
- 5. **Info**  View inspector information.
- 6. **Driving**  The remaining driving time before you should stop driving to avoid violations.
- 7. **Day**  The remaining on-duty or driving time for the day.
- 8. **Week**  The remaining on-duty or driving time for the week/cycle.
- 9. **Current Status**  The amount of time spent in the current HOS status.
- 10. **More detail**  View more detail about the time spent on-duty or driving today and over the past 7 or 8 days, as well as the time remaining for tomorrow.
- 11. **HOS status**  Tap the appropriate button to indicate your current status.
- 12. **Details**  Driver name, vehicle name and the ruleset currently applied.
- 13. **Actions**  Enable or disable the 100 air-mile exemption, non-CDL short-haul exemption, oilfield options, Personal Conveyance mode or Yard Move mode, switch your ruleset, or review and verify uncertified HOS logs.
- 14. **System status**  Green indicates no problem, red indicates a problem.

## **HOS graph screen**

- 1. **Home**  Go back to the WorkPlan **Home** screen.
- 2. **HOS status screen**
- 3. **HOS graph screen -** Current screen.
- 4. **HOS event list screen**
- 5. **Sign/Signed**  Displays the link **Sign** for you to sign the daily log. Displays **Signed** if the log has already been signed.
- 6. **Event date**  The date of the event displayed as the green line in the graph.
- 7. **HOS status**  The HOS statuses: Off Duty, Sleeper Berth, Driving and On Duty.
- 8. **Previous event**  Display the previous event.
- 9. **Event description**  Location, time and description of the event being displayed.
- 10. **Current event**  The currently selected event or time displayed as a green line.
- 11. **Next event**  Display the next event.
- 12. **Calendar**  Change the date shown in the graph.
- 13. **Zoom**  Zoom in or out on the graph to view a shorter or longer time period.